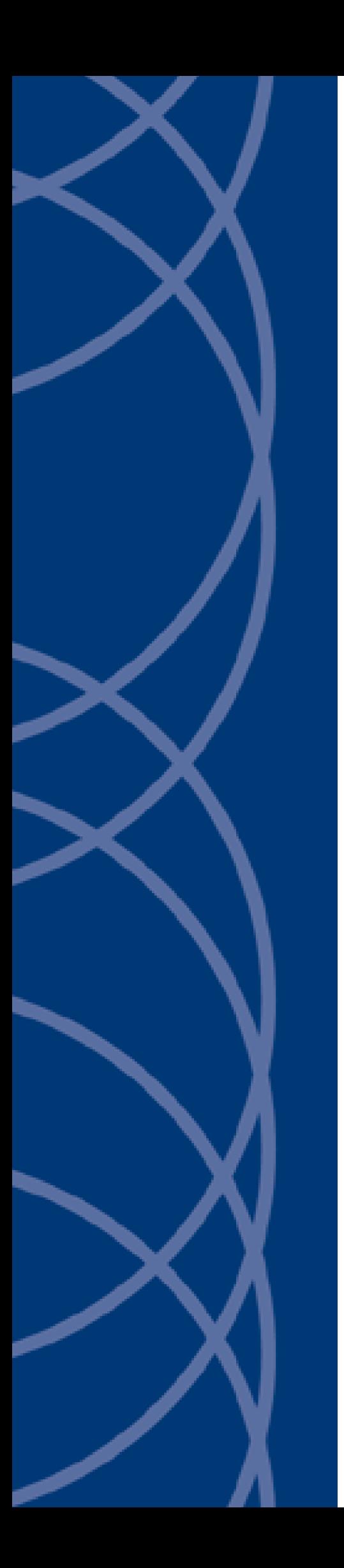

# **IndigoVision MASC Integration Module**

## **Administrator's Guide**

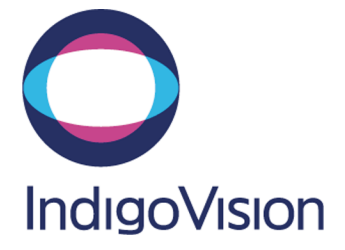

THIS MANUAL WAS CREATED ON 15 DECEMBER 2012.

<span id="page-1-0"></span>DOCUMENT ID: IU-IM-MAN004-3

#### **Legal Considerations**

LAWS THAT CAN VARY FROM COUNTRY TO COUNTRY MAY PROHIBIT CAMERA SURVEILLANCE. PLEASE ENSURE THAT THE RELEVANT LAWS ARE FULLY UNDERSTOOD FOR THE PARTICULAR COUNTRY OR REGION IN WHICH YOU WILL BE OPERATING THIS EQUIPMENT. INDIGO VISION LTD. ACCEPTS NO LIABILITY FOR IMPROPER OR ILLEGAL USE OF THIS PRODUCT.

#### <span id="page-1-1"></span>**Copyright**

COPYRIGHT © INDIGOVISION LIMITED. ALL RIGHTS RESERVED.

THIS MANUAL IS PROTECTED BY NATIONAL AND INTERNATIONAL COPYRIGHT AND OTHER LAWS. UNAUTHORIZED STORAGE, REPRODUCTION, TRANSMISSION AND/OR DISTRIBUTION OF THIS MANUAL, OR ANY PART OF IT, MAY RESULT IN CIVIL AND/OR CRIMINAL PROCEEDINGS.

INDIGOVISION IS A TRADEMARK OF INDIGOVISION LIMITED AND IS REGISTERED IN CERTAIN COUNTRIES. SMS4, CAMERA GATEWAY, AND MOBILE CENTER ARE UNREGISTERED TRADEMARKS OF INDIGOVISION LIMITED. ALL OTHER PRODUCT NAMES REFERRED TO IN THIS MANUAL ARE TRADEMARKS OF THEIR RESPECTIVE OWNERS.

SAVE AS OTHERWISE AGREED WITH INDIGO VISION LIMITED AND/OR INDIGO VISION, INC., THIS MANUAL IS PROVIDED WITHOUT EXPRESS REPRESENTATION AND/OR WARRANTY OF ANY KIND. TO THE FULLEST EXTENT PERMITTED BY APPLICABLE LAWS, INDIGOVISION LIMITED AND INDIGO VISION, INC. DISCLAIM ALL IMPLIED REPRESENTATIONS, WARRANTIES, CONDITIONS AND/OR OBLIGATIONS OF EVERY KIND IN RESPECT OF THIS MANUAL. ACCORDINGLY, SAVE AS OTHERWISE AGREED WITH INDIGOVISION LIMITED AND/OR INDIGOVISION, INC., THIS MANUAL IS PROVIDED ON AN " AS IS", "WITH ALL FAULTS" AND "AS AVAILABLE" BASIS. PLEASE CONTACT INDIGO VISION LIMITED (EITHER BY POST OR BY E-MAIL AT PARTNER.SUPPORT@INDIGOVISION.COM) WITH ANY SUGGESTED CORRECTIONS AND/OR IMPROVEMENTS TO THIS MANUAL.

SAVE AS OTHERWISE AGREED WITH INDIGOVISION LIMITED AND/OR INDIGOVISION, INC., THE LIABILITY OF INDIGOVISION LIMITED AND INDIGOVISION, INC. FOR ANY LOSS (OTHER THAN DEATH OR PERSONAL INJURY) ARISING AS A RESULT OF ANY NEGLIGENT ACT OR OMISSION BY INDIGO VISION LIMITED AND/OR INDIGO VISION, INC. IN CONNECTION WITH THIS MANUAL AND/OR AS A RESULT OF ANY USE OF OR RELIANCE ON THIS MANUAL IS EXCLUDED TO THE FULLEST EXTENT PERMITTED BY APPLICABLE LAWS.

#### <span id="page-1-2"></span>**Contact address**

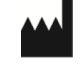

IndigoVision Limited Charles Darwin House, The Edinburgh Technopole, Edinburgh, EH26 0PY

## **TABLE OF CONTENTS**

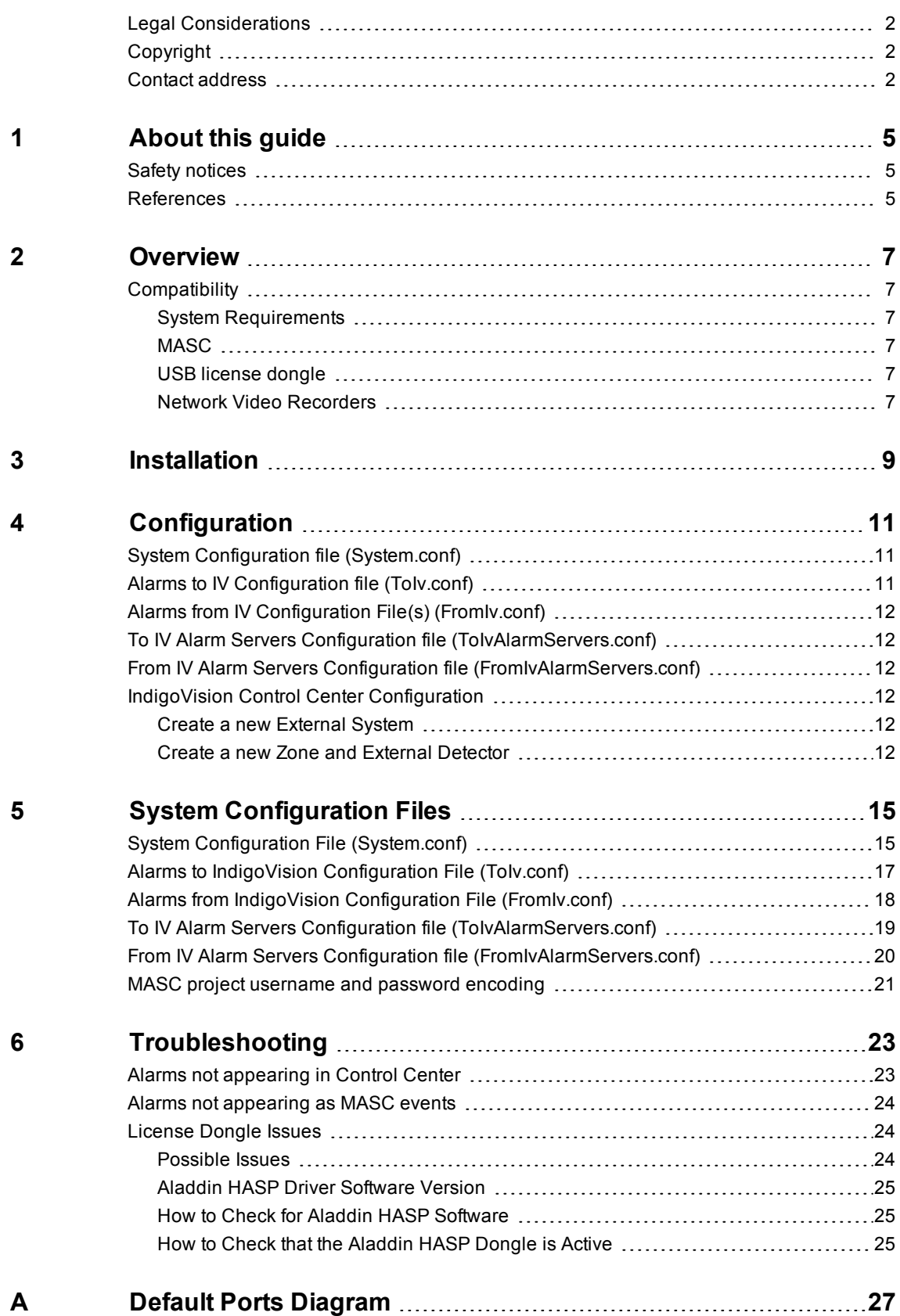

## <span id="page-4-0"></span>**1 <sup>A</sup>BOUT THIS GUIDE**

This guide is provided for system administrators integrating the MASC system with IndigoVision IP Video and Alarm Management systems.

## <span id="page-4-1"></span>**Safety notices**

This guide uses the following formats for safety notices:

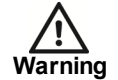

*Indicates a hazardous situation which, if not avoided, could result in death or serious injury.*

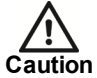

*Indicates a hazardous situation which, if not avoided, could result in moderate injury, damage the product, or lead to loss of data.*

**Notice** *Indicates a hazardous situation which, if not avoided, may seriously impair operations.*

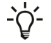

*Additional information relating to the current section.*

### <span id="page-4-2"></span>**References**

The following documents and are referenced in this document. The paths are to the default locations where the documents can be found.

1. Maintenance Guide

*Start >IndigoVision >NVR >Maintenance Guide* (located on the NVR).

- 2. Control Center Help *Start >IndigoVision >Control Center >Control Center Help* (located on the Control Center server)
- 3. IndigoVision SMS4 Installation Guide

*Start >IndigoVision >Control Center>Install Guide* (located on the Control Center server)

# <span id="page-6-0"></span>**2 <sup>O</sup>VERVIEW**

The MASC Integration Module allows events from a MASC system to be integrated into IndigoVision's IP Video and Alarm Management system. The MASC Integration Module can also forward IndigoVision alarms to a MASC system. This document explains how to install and configure the MASC Integration Module.

## <span id="page-6-1"></span>**Compatibility**

Please ensure you have properly installed, configured, and licensed the MASC system.

#### <span id="page-6-2"></span>**System Requirements**

The MASC Integration Module requires Windows XP or Windows Server 2003 with latest service packs applied.

If a firewall is enabled on your system, ensure that the Integration Module executable *mascim.exe* is added to the list of exceptions.

#### <span id="page-6-3"></span>**MASC**

The MASC Integration Module is compatible and has been tested with MASC 3.8.53, 3.8.65, and 3.9.47.

The MASC Integration Module requires to be installed on the same machine as the MASC server.

#### <span id="page-6-4"></span>**USB license dongle**

The MASC Integration Module is a licensed product. A correctly licensed USB dongle must be present on the system running the MASC Integration Module.

*► For more information about troubleshooting the USB license, see ["License](#page-23-1) [Dongle](#page-23-1) [Issues"](#page-23-1) [on](#page-23-1) [page](#page-23-1) [24](#page-23-1)*

The MASC Integration Module can be installed co-resident on a machine that has the OPC Alarms & Events Integration Module installed.

#### <span id="page-6-5"></span>**Network Video Recorders**

The MASC Integration Module cannot be run on the same machine as a licensed IndigoVision NVR-AS. However, an exception to this rule is when the IndigoVision NVR-AS is not licensed, and therefore, requires no USB license dongle. In this case, when the IndigoVision NVR-AS is used solely as an IndigoVision Alarm Server.

## <span id="page-8-0"></span>**3 <sup>I</sup>NSTALLATION**

Ensure that the MASC Integration Module USB license dongle is inserted into the machine that the software is to be installed on before the installing.

To install the MASC Integration Module:

Notice If only one way operation (fromly) is required, close the files in steps 4 and 5. If only one*way operation (toIv) is required, close the files in steps 6 and 7.*

> 1. Insert the IndigoVision Integrations DVD, or download module from Partner Extranet site.

*► For more information, see ["References"](#page-4-2) [on](#page-4-2) [page](#page-4-2) [5](#page-4-2)*

If you are using the Integrations DVD, navigate to *IntegrationModules >MASC*.

- 2. Run the *setup.exe* file and follow the on screen instructions. The MASC Integration Module is installed to: *C:\Program Files\IndigoVision\Integration\MASC* by default.
- 3. Edit the system configuration file (*System.conf*)

*► For more information, see ["System](#page-14-1) [Configuration](#page-14-1) [File](#page-14-1) [\(System.conf\)"](#page-14-1) [on](#page-14-1) [page](#page-14-1) [15](#page-14-1)* This file is presented during install. Specify the system configuration parameters. Save and close the file.

- 4. Edit the MASC event configuration file (*ToIv.conf*)
	- *► For more information, see ["Alarms](#page-16-0) [to](#page-16-0) [IndigoVision](#page-16-0) [Configuration](#page-16-0) [File](#page-16-0) [\(ToIv.conf\)"](#page-16-0) [on](#page-16-0) [page](#page-16-0) [17](#page-16-0)*

This file is presented during install. Specify the mappings of MASC alarm and event names to IndigoVision alarm IDs. Save and close the file.

- 5. Edit the ToIV Alarm Server list configuration file (*ToIvAlarmServers.conf*).
	- *► For more information, see ["To](#page-18-0) [IV](#page-18-0) [Alarm](#page-18-0) [Servers](#page-18-0) [Configuration](#page-18-0) [file](#page-18-0) [\(ToIvAlarmServers.conf\)"](#page-18-0) [on](#page-18-0) [page](#page-18-0) [19](#page-18-0)*

This file is presented during install. Specify the ToIv Alarm Servers and their corresponding ToIv mapping files. Save and close the file.

- 6. Edit the IndigoVision alarm configuration file (*FromIV.conf*).
	- *► For more information, see ["Alarms](#page-11-0) [from](#page-11-0) [IV](#page-11-0) [Configuration](#page-11-0) [File\(s\)](#page-11-0) [\(FromIv.conf\)"](#page-11-0) [on](#page-11-0) [page](#page-11-0) [12](#page-11-0)*

This file is presented during installation, specify the mappings of IndigoVision alarm Ids to MASC events. Save and close the file.

- 7. Edit the FromIv Alarm Server list configuration (*FromIvAlarmServers.conf*) file. The MASC Integration Module registers with the Alarm Servers in this list to receive zone alarms.
	- *► For more information, see ["From](#page-19-0) [IV](#page-19-0) [Alarm](#page-19-0) [Servers](#page-19-0) [Configuration](#page-19-0) [file](#page-19-0) [\(FromIvAlarmServers.conf\)"](#page-19-0) [on](#page-19-0) [page](#page-19-0) [20](#page-19-0)*

This file is presented during install. Specify the FromIv Alarm Servers and their corresponding FromIv mapping file. Save and close the file.

- 8. Configure the system configuration file with the encoded MASC project username and password before starting the MASC Integration Module.
	- *► For more information, see ["MASC](#page-20-0) [project](#page-20-0) [username](#page-20-0) [and](#page-20-0) [password](#page-20-0) [encoding"](#page-20-0) [on](#page-20-0) [page](#page-20-0) [21](#page-20-0)*
- 9. Start the IndigoVision MASC Integration Module service from the services.

## <span id="page-10-0"></span>**4 <sup>C</sup>ONFIGURATION**

To integrate alarms and events in the IndigoVision system as MASC items, configure the following:

- System configuration file
	- *► For more information, see ["System](#page-10-1) [Configuration](#page-10-1) [file](#page-10-1) [\(System.conf\)"](#page-10-1) [on](#page-10-1) [page](#page-10-1) [11](#page-10-1)*
- MASC events of interest
	- *► For more information, see ["Alarms](#page-10-2) [to](#page-10-2) [IV](#page-10-2) [Configuration](#page-10-2) [file](#page-10-2) [\(ToIv.conf\)"](#page-10-2) [on](#page-10-2) [page](#page-10-2) [11](#page-10-2)*
- IndigoVision alarm sources of interest
	- *► For more information, see ["Alarms](#page-11-0) [from](#page-11-0) [IV](#page-11-0) [Configuration](#page-11-0) [File\(s\)](#page-11-0) [\(FromIv.conf\)"](#page-11-0) [on](#page-11-0) [page](#page-11-0) [12](#page-11-0)*
- The list of ToIv IndigoVision Alarm Servers that receive MASC events.
	- *► For more information, see ["To](#page-11-1) [IV](#page-11-1) [Alarm](#page-11-1) [Servers](#page-11-1) [Configuration](#page-11-1) [file](#page-11-1) [\(ToIvAlarmServers.conf\)"](#page-11-1) [on](#page-11-1) [page](#page-11-1) [12](#page-11-1)*
- The list of FromIv IndigoVision Alarm Servers that notify the Integration Module of IndigoVision zone alarms.
	- *► For more information, see ["From](#page-11-2) [IV](#page-11-2) [Alarm](#page-11-2) [Servers](#page-11-2) [Configuration](#page-11-2) [file](#page-11-2) [\(FromIvAlarmServers.conf\)"](#page-11-2) [on](#page-11-2) [page](#page-11-2) [12](#page-11-2)*
- The MASC events that are of interest to IndigoVision Control Center
	- *► For more information, see ["IndigoVision](#page-11-3) [Control](#page-11-3) [Center](#page-11-3) [Configuration"](#page-11-3) [on](#page-11-3) [page](#page-11-3) [12](#page-11-3)*

The Integration Module service must be manually restarted for configuration file changes to take effect.

If only one-way operation (tolv) is required, you do not need to configure the IndigoVision alarm sources, or the IndigoVision Alarm Servers.

If only one-way operation (fromIv) is required, you do not need to configure the MASC events or the From IndigoVision Alarm Servers.

## <span id="page-10-1"></span>**System Configuration file (System.conf)**

This file contains all the system configuration parameters.

*► For more information, see ["System](#page-14-1) [Configuration](#page-14-1) [File](#page-14-1) [\(System.conf\)"](#page-14-1) [on](#page-14-1) [page](#page-14-1) [15](#page-14-1)*

## <span id="page-10-2"></span>**Alarms to IV Configuration file (ToIv.conf)**

This file contains the mapping between the MASC event and the IndigoVision external system input. It contains the data that will map the event received from the MASC system to the IndigoVision system.

*► For more information, see ["Alarms](#page-16-0) [to](#page-16-0) [IndigoVision](#page-16-0) [Configuration](#page-16-0) [File](#page-16-0) [\(ToIv.conf\)"](#page-16-0) [on](#page-16-0) [page](#page-16-0) [17](#page-16-0)*

## <span id="page-11-0"></span>**Alarms from IV Configuration File(s) (FromIv.conf)**

This file contains the mapping between the IndigoVision alarm and the MASC item. It contains the data that will map the alarm received from the IndigoVision system to the MASC item.

*► For more information, see ["Alarms](#page-17-0) [from](#page-17-0) [IndigoVision](#page-17-0) [Configuration](#page-17-0) [File](#page-17-0) [\(FromIv.conf\)"](#page-17-0) [on](#page-17-0) [page](#page-17-0) [18](#page-17-0)*

## <span id="page-11-1"></span>**To IV Alarm Servers Configuration file (ToIvAlarmServers.conf)**

This file contains a list of Alarm Server IP addresses. Each Alarm Server has a mapping to an Alarms to IV configuration file. This can be the default ToIv.conf configuration file mentioned above.

## <span id="page-11-2"></span>**From IV Alarm Servers Configuration file (FromIvAlarmServers.conf)**

This file contains a list of Alarm Server IP addresses. Each Alarm Server has a mapping to an Alarms from IV configuration file. This can be the default FromIv.conf configuration file mentioned above.

*► For more information, see ["From](#page-19-0) [IV](#page-19-0) [Alarm](#page-19-0) [Servers](#page-19-0) [Configuration](#page-19-0) [file](#page-19-0) [\(FromIvAlarmServers.conf\)"](#page-19-0) [on](#page-19-0) [page](#page-19-0) [20](#page-19-0)*

## <span id="page-11-3"></span>**IndigoVision Control Center Configuration**

If the IMOnline, IMOffline, 3rdPartyOffline or 3rdPartyOnline external system inputs are defined in the system configuration file and are of interest then they must be configured in Control Center.

*► For more information, see ["References"](#page-4-2) [on](#page-4-2) [page](#page-4-2) [5](#page-4-2)*

#### <span id="page-11-4"></span>**Create a new External System**

The IP address entered is the IP address of the host running the Integration Module. Refer to the Control Center online help about creating a new external system.

*► For more information, see ["References"](#page-4-2) [on](#page-4-2) [page](#page-4-2) [5](#page-4-2)*

#### <span id="page-11-5"></span>**Create a new Zone and External Detector**

Add a new zone for each unique alarm that must be reported in Control Center.

Within the zone, create a new external detector for the external system above with the external event ID.

*► For more information, see ["References"](#page-4-2) [on](#page-4-2) [page](#page-4-2) [5](#page-4-2)*

*<sup>►</sup> For more information and an example file, see ["To](#page-18-0) [IV](#page-18-0) [Alarm](#page-18-0) [Servers](#page-18-0) [Configuration](#page-18-0) [file](#page-18-0) [\(ToIvAlarmServers.conf\)"](#page-18-0) [on](#page-18-0) [page](#page-18-0) [19](#page-18-0)*

It is recommended that the zone name description configured in Control Center closely matches the MASC event of interest. This will help to ensure there is no confusion in correlating events.

## <span id="page-14-0"></span>**5 <sup>S</sup>YSTEM <sup>C</sup>ONFIGURATION <sup>F</sup>ILES**

This section contains examples of the configuration files required by the MASC Integration Module.

## <span id="page-14-1"></span>**System Configuration File (System.conf)**

This file lists the configurable system parameters that are independent of alarms and events.

The usage of the parameters listed in the sample configuration file below is explained in their comments:

**Figure 1:** Example of a System Configuration file

```
[AlarmServer]
#
# MANDATORY: The IP address of the primary Alarm
# Server (NVR) must be specified if any SystemEvents
# are defined.
#
IP=0.0.0.0
[Masc]
#
# MANDATORY: MASC software installation path
#
MascSoftPath=C:\Program Files\Abba Logic, LLC\MASC
#
# MANDATORY: Project name
#
Project=DetentionDemo_001
#
# MANDATORY: Encoded MASC Username
#
# Please use the encode utility to determine this value
#
# This value must be a hexadecimal string - eg 0123456789ABCDEF
#
Username=00
#
# MANDATORY: Encoded MASC Password
#
# Please use the encode utility to determine this value
#
# This value must be a hexadecimal string - eg 0123456789ABCDEF
#
Password=00
[Events]
```
#

# The direction of forwarding of events that the # Integration Module should support # # The default events direction is "toIv", whereby events are forwarded from # a third party system to the IndigoVision system. # # Change to "fromIv", whereby events are forwarded from # Indigovision to the third party system. # # Change to "both" to forward events in both directions. # That is whereby events are forwarded from a third party system to the # IndigoVision system # AND # events are forwarded from the IndigoVision system to a third party system # #Direction=toIv [SystemEvents] # # SystemEvents are events that may be sent to Control Center # to report the status of, or problems with, the Integration Module # or 3rd Party System. # # The number assigned to a system event is a user-defined event number # that corresponds to an external system input number of an alarm source # in Control Center. # # # If IMOffline is defined, an event with this number will be sent # to the NVR/Alarm Server whenever the Integration Module is about to go # offline. # Reasons for going offline include a manual service stop request, # the host pc shutting down, or when the USB license dongle is removed # or expires # (trial dongles only). # # IMOffline=1 # # If IMOnline is defined, an event with this number will be sent # to the NVR/Alarm Server whenever the Integration Module # has successfully started up. # # IMOnline=2 # # If the 3rdPartyOffline property is defined, an event with this # number will be sent to the NVR/Alarm Server whenever MASC system # is disconnected. # # 3rdPartyOffline=3 # # If the 3rdPartyOnline property is defined, an event with this # number will be sent to the NVR/Alarm Server whenever MASC system # is connected. # # 3rdPartyOnline=4

```
[Log]
#
# The log level.
# The default log level is "info", which will log each alarm sent to the
# NVR/Alarm Server and all errors.
#
# Change to "err" to minimize the log output to just errors.
# Change to "debug" to maximize log output.
#
# Logging level
# err (minimize output, log errors only)
# info (log alarms and errors)
# debug (maximize output, log all information)
#
# Level=info
```
For the MASC Integration Module to function correctly it needs to load compatible MASC libraries provided by the MASC system installation. Unexpected program exceptions will occur if incompatible MASC libraries are used.

A mandatory parameter named MascSoftPath in the System.conf file must be set to the toplevel directory that the MASC system software is installed in for correct operation.

### <span id="page-16-0"></span>**Alarms to IndigoVision Configuration File (ToIv.conf)**

The installation provides one default alarm to IndigoVision configuration file located in the ToIv folder, by default. The file is called ToIv.conf.

There is one mapping entry per line in the mapping file. Each entry is a comma-separated pair.

**Figure 2:** Example of an Alarms to IndigoVision Configuration file

```
# This file contains the IndigoVision Alarm Input number
# and the MASC alarm.
#
# InputNumber, MASC alarm
#
# The first element of each entry is the positive integer
# corresponding to the IndigoVision alarm ID corresponding
# to a MASC event or alarm.
# The second element is a string equal to a MASC event
# or alarm name.
#
# There are two types of MASC alarms.
#
# MASC alarms for the state change of a point
# with formats:
# STATE:Domain:Net:Node:Group:Point
# STATE indicates that only MASC events or alarms with
# a positive edge state transition are of interest and will be
# sent to IndigoVison
# STATENEG:Domain:Net:Node:Group:Point
# STATENEG indicates that only MASC events or alarms with
# a negative edge state transition are of interest and will be
# sent to IndigoVison
```

```
# STATEANY:Domain:Net:Node:Group:Point
# STATEANY indicates that any MASC events or alarms will
# be sent to IndigoVison
#
# MASC alarms for the card use events
# with format: CARD:Domain:Net:Node:Reader:Card:Event
# Domain is number of range from 0 to 65535
# Net is a number of range from 0 to 255
# Node is a number of range from 0 to 255
# Group is a number of range from 0 to 255
# Point is a number of range from 0 to 255
# Reader is a number of range from 0 to 255
# Card is a number of range from 0 to 65535
# Event is a number of range from 0 to 255
# Example:
#100,STATE:1:2:3:4:5
#101,STATENEG:1:2:3:4:6
#102,STATEANY:1:2:3:4:7
#103,CARD:1:2:3:4:5:6
```
To help pre-populate the Alarm Service with the external alarms configured in a *ToIv.conf* file, IndigoVision provides an ImportAlarmSources tool. This can be found in the Utilities folder of the CD.

```
ImportAlarmSources -a AsIPAddress -e ExtIPAddress -c EventsFile
                    [-f fieldnumber] [-v] [--ZonePriority
                    prioritynumber]
                    [--ZoneStatus zonestatus] [--Alarmable
                    alarmablestatus]
Options:
-h [ --Help ] Displays help message
-a [ --AsIPAddress ] arg Alarm Server IP address
-e [ --ExtIPAddress ] arg External System IP address
-c [ --EventsFile ] arg Path and filename of Events
                           Configuration File
-f [ --FieldNumber ] arg Field number that is used for Alarm
                           name
-v [ --Verbose ] Verbose mode
--ZonePriority arg Priority of Zone imported into Alarm
                           Server (1-10)
--ZoneStatus arg Status of Zone imported into Alarm
                          Server (0 for Unset and 1 for Set)
--Alarmable arg 600 minutes of Detector imported into
                           Alarm Server (0 for Unalarmable and 1
                           for Alarmable)
--Version Displays version information
```
### <span id="page-17-0"></span>**Alarms from IndigoVision Configuration File (FromIv.conf)**

By default, the installation provides one default alarm from IndigoVision configuration file located in the FromIv folder. The file is called *FromIv.conf*.

There is one mapping entry per line in the mapping file. Each entry is a comma-separated pair.

**Figure 3:** Example of an Alarms from IndigoVision Configuration file

```
# This file maps Alarm Server Zones and Detectors to MASC actions.
```

```
# The event type ('ZONE' or 'DETECTOR'), the zone name and detector name are
# all separated by a ':'.
# Assuming your Alarm Server is configured with unique zone names and
# detector names are unique within each zone, these parameters together form a
# single unit that uniquely describes the IndigoVision zone or detector.
# This is separated from the MASC entry by a ','.
# There are two types of MASC events.
# The first MASC event is based on Control Output:
#
# The MASC entry contains six fields: OUTPUT:Domain:Net:Node:Output:STATE
# IpAddress:AlarmType:InputNumber,OUTPUT:Domain:Net:Node:Output:STATE
#
# Domain is number of range from 0 to 65535
# Net is number of range from 0 to 255
# Node is number of range from 0 to 255
# Output is number of range from 0 to 255
# STATE can hold a value of ON or OFF
# The second MASC event is based on Control DOOR
#
# The MASC entry contains six fields: DOOR:Domain:Net:Node:Door:ACTION
# IpAddress:AlarmType:InputNumber,DOOR:Domain:Net:Node:Door:ACTION
#
# Domain is number of range from 0 to 65535
# Net is number of range from 0 to 255
# Node is number of range from 0 to 255
# Door is number of range from 0 to 255
# ACTION can hold a value of LOCK or UNLOCK
# Examples:
# ZONE:IvZone 1,OUTPUT:1:2:3:4:ON
# ZONE:IvZone 2,OUTPUT:1:2:3:4:OFF
# DETECTOR:IvZone 2:Frontdoor:TRIGGERED,DOOR:1:2:3:4:LOCK
```
# DETECTOR:IvZone 2:Frontdoor:ENABLED,DOOR:1:2:3:4:UNLOCK

## <span id="page-18-0"></span>**To IV Alarm Servers Configuration file (ToIvAlarmServers.conf)**

This file contains a list of IndigoVision ToIv Alarm Server IP addresses that receive MASC events. Each Alarm Server IP address is associated with an Alarms To IndigoVision configuration file.

**Figure 4:** Example of a To IV Alarm Servers Configuration file

```
#
# List of each Alarm Server (NVR) and its ToIv file (without .conf extension)
#
# Each entry consists of up to three comma separated fields
#
# The first field is the IP address of the Alarm Server (mandatory).
#
# The second field is the Alarms To IV configuration file excluding file
# extension of ".conf" (mandatory). All Alarms To IV configuration files
# are located in the "ToIv" folder.
# For example an entry of "ToIv" indicates that the
# Alarms From Iv configuration file is .\ToIv\ToIv.conf
```

```
#
# The optional third field can be used to provide a description.
#
# Note that it is possible to set up all Alarm Servers to use the one default
# Alarms To Iv configuration file by entering "ToIv" as the second field
# for all entries.
# IP address, ToIv file, Description (optional)
# Example using all three fields:
#
# 0.0.0.0, FromIv, Default ToIv\ToIv.conf
# Example using two fields:
# 0.0.0.0, ToIv
```
All the entries should include a valid IP address. Anything written after # is treated as a comment.

## <span id="page-19-0"></span>**From IV Alarm Servers Configuration file (FromIvAlarmServers.conf)**

This file contains a list of IndigoVision Alarm Server IP addresses that receive IndigoVision alarms. Each Alarm Server IP address is associated with an Alarms From IndigoVision configuration file.

**Figure 5:** Example of a From IV Alarm Servers Configuration file

```
#
# List of each Alarm Server (NVR) and its FromIv file (without .conf extension)
#
# Each entry consists of up to three comma separated fields
#
# The first field is the IP address of the Alarm Server (mandatory).
#
# The second field is the Alarms From IV configuration file excluding file
# extension of ".conf" (mandatory). All Alarms From IV configuration files
# are located in the "FromIv" folder.
# For example an entry of "FromIv" indicates that the
# Alarms From Iv configuration file is .\FromIv\FromIv.conf
#
# The optional third field can be used to provide a description.
#
# Note that it is possible to set up all Alarm Servers to use the one default
# Alarms From Iv configuration file by entering "FromIv" as the second field
# for all entries.
# IP address, FromIv file, Description (optional)
# Example using all three fields:
#
# 0.0.0.0, FromIv, Default FromIv\FromIv.conf
# Example using two fields:
# 0.0.0.0, FromIv
```
All the entries should include a valid IP address. Anything written after # is treated as a comment.

## <span id="page-20-0"></span>**MASC project username and password encoding**

The system configuration file requires two entries in [Masc] as follows:

- Username Encoded MASC project username
- Password Encoded MASC project password

These entries should contain the encoded values for the username and corresponding password of the MASC project that you wish the Integration Module to use as logon credentials to connect to the MASC system.

To encode the username and password the Integration Module provides a small console based utility that given a string (no spaces) will encode the string and write a hexadecimal encoded string representation suitable for pasting into the system configuration file.

This utility called *encode.exe* is in the Integration Module installation directory. A shortcut is provided from the start menu:

#### *Start>All Programs>IndigoVision>MASC Integration Module>encode.exe*

Copy the output from this utility into the system configuration file for the relevant entries.

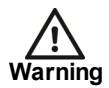

*Do not attempt to encode a username or password on a separate machine from the one you plan to run the Integration Module on as the decoding will fail. Decoding can only be successfully performed on the same machine as was used to perform the encoding.*

# <span id="page-22-0"></span>**6 <sup>T</sup>ROUBLESHOOTING**

## <span id="page-22-1"></span>**Alarms not appearing in Control Center**

If alarms are not appearing in Control Center then the following end-to-end check for a single alarm may help to determine the source of the problem.

1. Enable debug level logging.

Set *Level=debug* in the *[Log]* section of the system configuration file, then restart the 'IndigoVision MASC Integration Module' service. This allows the Integration Module to log all alarms received from the monitored system, not just those that have been mapped in the event configuration file.

2. Verify that the Integration Module service is running.

If there are problems with the connection to the codec, make sure that firewall is correctly set up. Refer to the IndigoVision SMS4 Installation Guide for more information about IndigoVision Firewall Requirements.

- *► For more information, see ["References"](#page-4-2) [on](#page-4-2) [page](#page-4-2) [5](#page-4-2)*
- 3. Verify that the Integration Module is sending events to the nominated Alarm Server by opening the most recent Integration Module log file.

Check for messages stating that the alarm has been sent.

```
2012-11-30 18:14:31 [system] Sending ToIv event 'STATE:0:1:5:0:1' to Alarm
Server '10.1.167.2'...
2012-11-30 18:14:31 [system] ToIv event 'STATE:0:1:5:0:1' sent to Alarm Server
'10.1.167.2' with external input number '101'.
```
If the event is not in the log file then refer to MASC documentation on how to set up and configure the MASC system.

If the event is in the log file then the Alarms To IV configuration file (ToIv.conf) is not correctly configured to forward this event to the IndigoVision system.

4. Verify that the corresponding zones and external detectors have been created, that the zones have been set, and the external detectors have been enabled in Control Center.

In Setup, select the relevant Site in the *Alarms* tab of the Site Explorer then:

- a. Select the *External Systems* tab and ensure that an External System with the IP address of the PC running the MASC integration module has been created.
- b. Select the *Zones* tab and ensure that a zone has been created containing an external detector with the Input Number being the external input number configured for the event.
- c. Ensure that the zone belongs to the nominated Alarm Server. Right-click the zone and select *Properties > Zone*. Ensure that the Alarm Server is the same as that configured in the ToIV Alarm Servers configuration (ToIvAlarmServers.conf) file for the MASC Integration Module.
- 5. Verify that the System user is authorized to write to the log file regardless to the current login user's authorization.

## <span id="page-23-0"></span>**Alarms not appearing as MASC events**

If alarms are not appearing as MASC events then the following end-to-end check for a single alarm may help to determine the source of the problem.

- 1. Check that a valid and correctly licensed USB HASP license dongle has been inserted into a working USB port for the MASC System. If this has not been done then the Integration Module will not start and there will be errors in the log file such as "USB license key check failed: License dongle not found".
- 2. Check that the Integration Module has been configured correctly.
- 3. Enable debug level logging.

Set *Level=debug* in the *[Log]* section of the system configuration file, then restart the IndigoVision MASC Integration Module service. This allows the Integration Module to log all alarms and events received from the IndigoVision Alarm Servers, not just those that have been mapped in the Alarms From IV configuration file.

4. Verify that the Integration Module is sending alarms or events to MASC. Open the most recent Integration Module log file and check for messages stating that the alarm has been sent.

```
2012-11-30 18:14:31 [system] FromIv Detector event 'Entrance:Motion:Triggered'
received from Alarm Server '10.1.167.2'.
2012-11-30 18:14:31 [system] Sending FromIv detector event
'10.1.167.2:Entrance:Motion:Triggered (OUTPUT:0:1:5:1:ON)' to MASC...
2012-11-30 18:14:31 [system] Sending event OUTPUT:0:1:5:1:ON to MASC...
2012-11-30 18:14:31 [system] FromIV: Event OUTPUT:0:1:5:1:ON sent to MASC
```
5. If step 4 does not identify that an alarm has been sent for the IndigoVision alarm of interest then check that the Integration Module is receiving the event but has not been configured.

2012-11-30 18:14:31 [system] ToIv event 'STATE:0:1:5:0:1' is not configured to send to Alarm Server '10.1.167.1'.

If the alarm is in the log file as not being configured then the Alarms From IV configuration file and/or Alarms Server configuration file is not correctly configured to forward this event to the MASC system.

## <span id="page-23-1"></span>**License Dongle Issues**

If the MASC Integration Module is installed on a machine that has not had Aladdin HASP software installed previously then no license dongle issues should be encountered.

However, possible issues may occur if the machine to be installed on has previously had Aladdin HASP software installed on it.

#### <span id="page-23-2"></span>**Possible Issues**

Occasionally there can be issues arising with the use of the Aladdin HASP license dongle on machines that currently have, or have been in the past, installed with the Aladdin HASP software.

This manifests itself as:

- The inability to install the Aladdin HASP software driver correctly during the installation process of the MASC Integration Module .
- Being unable to correctly check and validate the USB licence dongle, as it is inactive after the installation process.

#### <span id="page-24-0"></span>**Aladdin HASP Driver Software Version**

The MASC Integration Module installation will attempt to install version 5.4 of the Aladdin HASP Driver Software as a merge module install.

There are known incompatible uninstall issues with versions previous to v5.0 of the Aladdin HASP Driver Software.

To determine the version of the HASP driver used then check the registry entry for:

HKEY\_LOCAL\_MACHINE\SOFTWARE\Aladdin Knowledge Systems\HASP\Driver\Installer\Version

**Notice** *This is the registry location for version 5.4. Other versions may differ.*

#### <span id="page-24-1"></span>**How to Check for Aladdin HASP Software**

To ascertain whether Aladdin HASP software is installed then check the windows registry for an entry of:

HKEY\_LOCAL\_MACHINE\SOFTWARE\Aladdin Knowledge Systems

To ascertain whether Aladdin HASP software has been installed at some point regardless of whether a registry entry exists then check for the existence of Aladdin common files in the directory:

#### *[Program Files]\Common Files\Aladdin Shared*

Where *[Program Files]* refers to your Windows program files directory, normally *C:\Program Files*.

#### <span id="page-24-2"></span>**How to Check that the Aladdin HASP Dongle is Active**

If the Aladdin dongle is working correctly then a red LED is illuminated on the dongle.

Check that the device drivers are listed in Device Manager:

- 1. Navigate to *Control Panel> System*
- 2. Select the *Hardware* tab
- 3. Select *Device Manager*
- 4. Navigate to *Universal Serial Bus Controllers*, and expand the list.
- 5. Check that the following are listed:
	- Aladdin HASP HL Key
	- Aladdin HASP Key
	- Aladdin USB Key

# <span id="page-26-0"></span>**A <sup>D</sup>EFAULT <sup>P</sup>ORTS <sup>D</sup>IAGRAM**

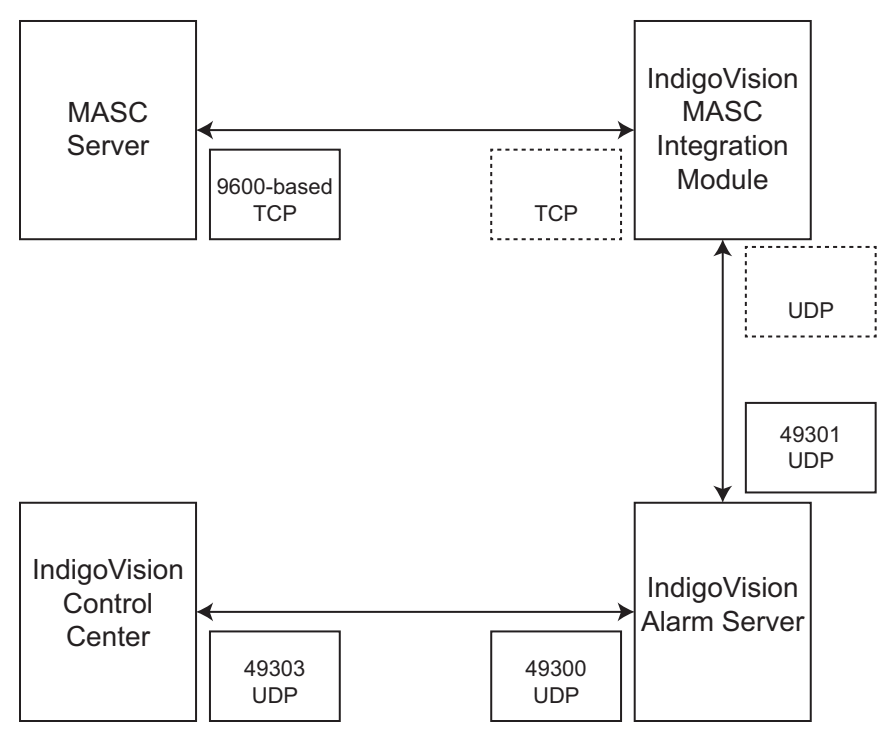

The ports indicated with a broken border are assigned by the system from the list of available free ports.